# LUTRON

Application Note #627

Revision F October 2022

# LG VRF – Lutron Palladiom Thermostat Integration

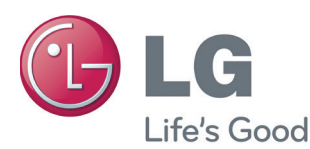

## Table of Contents

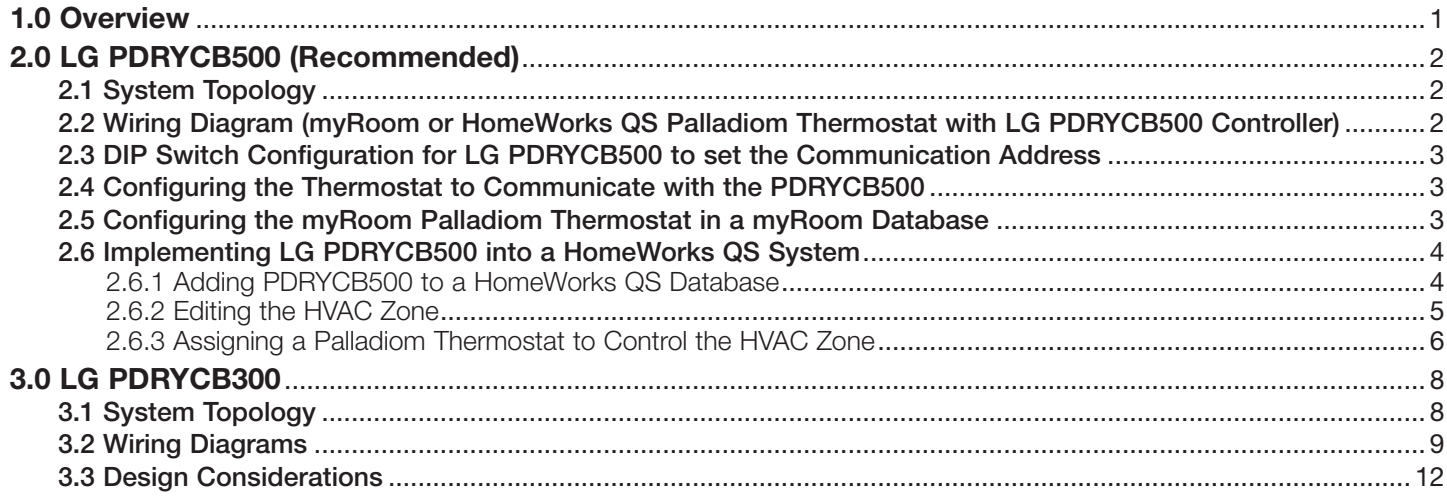

## 1.0 Overview

Lutron Electronics and LG, a leading supplier of Variable Refrigerant Flow (VRF) technology, have integrated the sleek, intuitive design of the Palladiom Thermostat for control of LG Systems. This integration is achieved by using a Palladiom Thermostat, a Lutron Fan Coil Unit (FCU) Controller (myRoom) or Palladiom HVAC controller (HomeWorks QS), and an LG Dry interface. This integration is available for Lutron projects in the United States.\*

- LG PDRYCB300 with a Lutron FCU controller or Palladiom HVAC controller and a Palladiom thermostat
- LG PDRYCB500 with a HomeWorks QS or myRoom Palladiom thermostat

#### Notes:

- 1.This integration is only available if the indoor unit supports the PDRYCB500 controller. Contact LG technical support to confirm the LG PDRYCB500 interface is compatible with the LG VRF indoor unit.
- 2.When the Palladiom thermostat is connected to an PDRYCB500 controller to control LG VRF equipment, other thermostats may not be connected to the indoor unit. Any setting changes made using another thermostat (e.g., fan mode or temperature setpoint) will be overwritten by the Palladiom thermostat.
- 3.The Palladiom thermostat cannot display any HVAC errors or alerts from the LG unit.
- 4.The Palladiom thermostat requires the zone air temperature to be reported by the LG equipment. The Palladiom thermostat's internal temperature sensor is disabled when connected to the PDRYCB500.

# <span id="page-1-0"></span>2.0 LG PDRYCB500 (Recommended)

## 2.1 System Topology

The system includes a Palladiom thermostat connected to the LG Dry Contact interface.

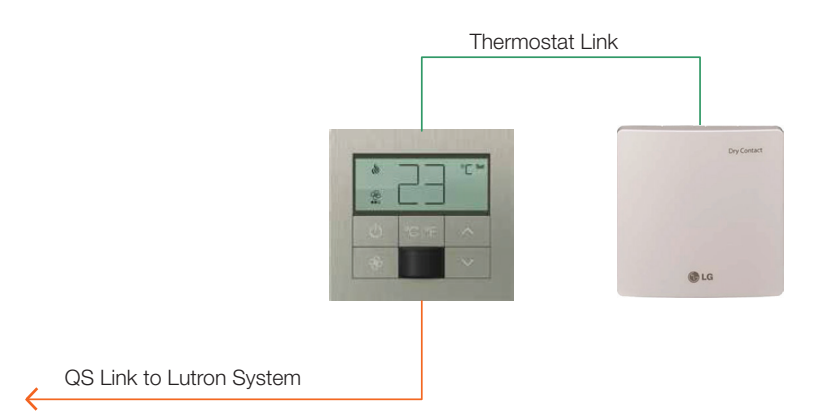

2.2 Wiring Diagram (myRoom or HomeWorks QS Palladiom Thermostat with LG PDRYCB500 Controller)

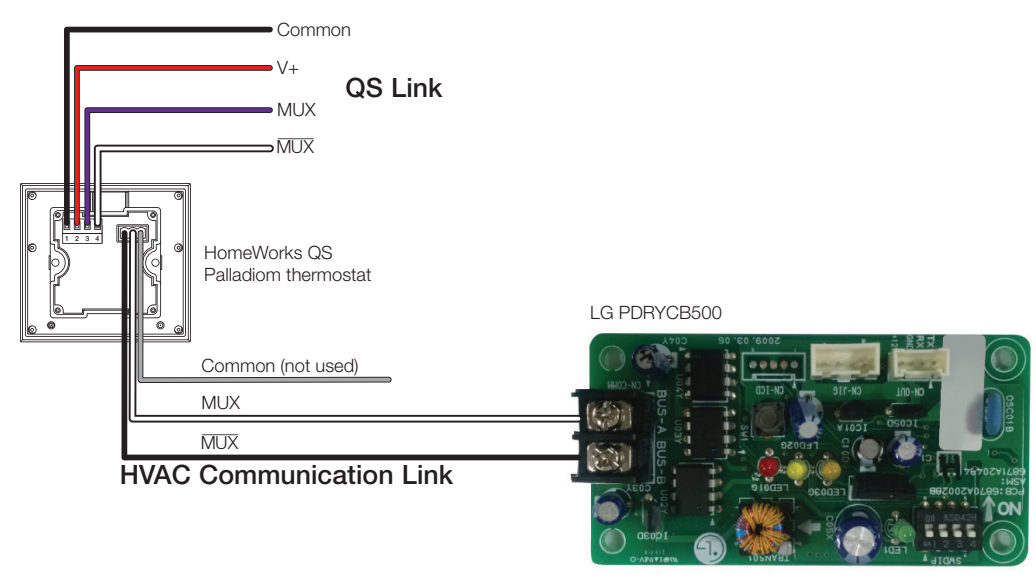

## Terminal Connection Mapping

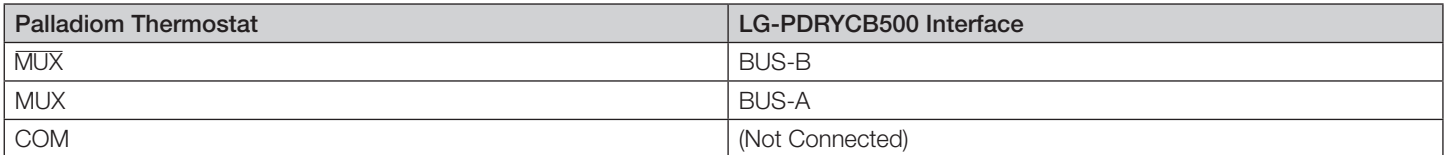

## <span id="page-2-0"></span>2.3 DIP Switch Configuration for LG PDRYCB500 to Set the Communication Address

The image below shows the DIP switch settings that must be set on the PDRYCB500 controller. If the wrong DIP switch settings are made, communication with indoor unit will fail.

## 2. Setting Address

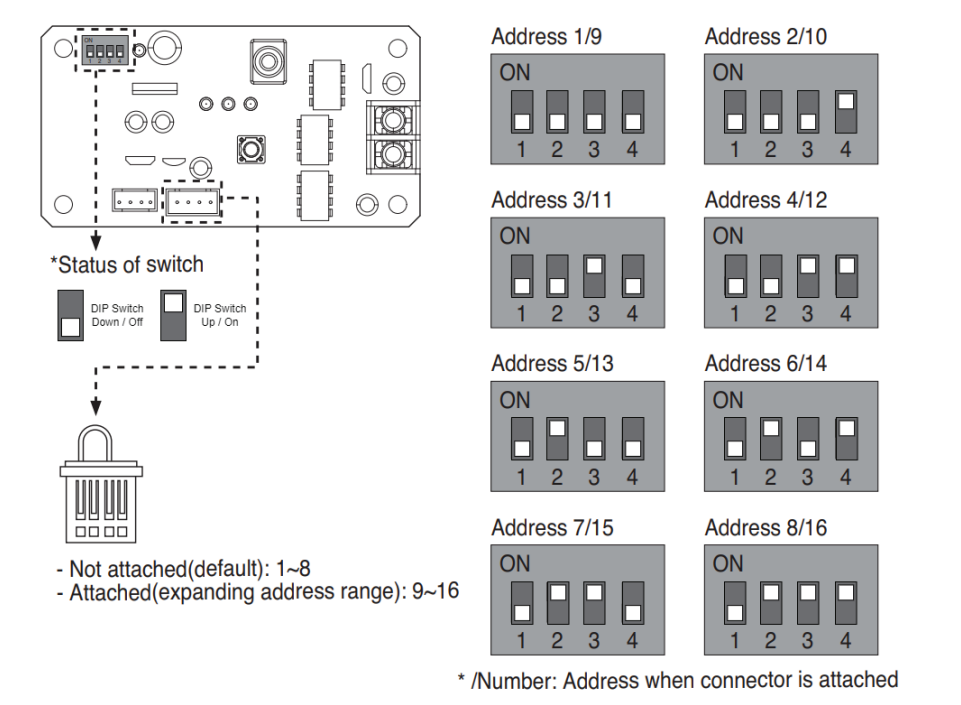

\* For address "1", all four DIP switches are down/off.

Note: After changing the DIP switch on LG-PDRYCB500, it must be power cycled for the address to take effect.

## 2.4 Configuring the Thermostat to Communicate with the PDRYCB500

Follow the directions on the thermostat install guide to enter the controller selection menu on the Palladiom thermostat and set the correct controller and controller address for the LG PDRYCB500. See "myRoom Palladiom Thermostat Install ", P/N 041670, on www.lutron.com

## 2.5 Configuring the myRoom Palladiom Thermostat in a myRoom Database

While the LG PDRYCB500 is not specifically identified in the design tab in the myRoom GUI commissioning software, it can still be integrated with the thermostat. To ensure the thermostat can communicate with the LG PDRYCB500 controller, select the Control Type and Fan Coil Unit Controller as shown below.

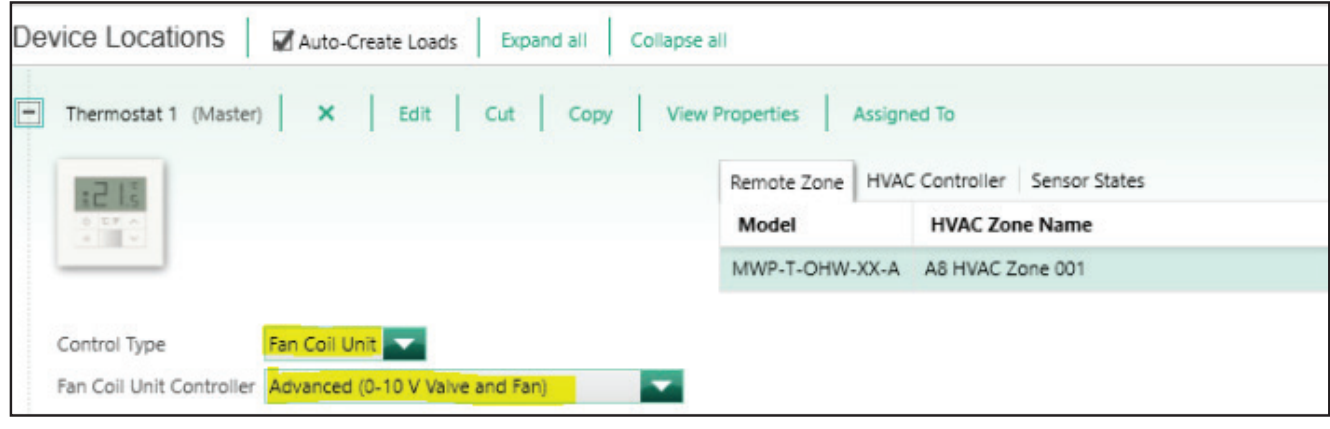

Continued on next page...

**LUTRON** 

## <span id="page-3-0"></span>2.6 Implementing LG PDRYCB500 into a HomeWorks QS System

#### 2.6.1 Adding PDRYCB500 to a HomeWorks QS Database

To add LG equipment to the database (HomeWorks QS software version 12.0 or newer required), go to the design tab of the software and use the drop-down menu to select equipment. Next, find the 3rd Party HVAC device in the toolbox and click "+" to add the device using HomeWorks QS software version 12.0 or newer.

Note: The default toolbox does not contain this device by default, so it is necessary to edit or create a toolbox to include the 3rd Party HVAC device.

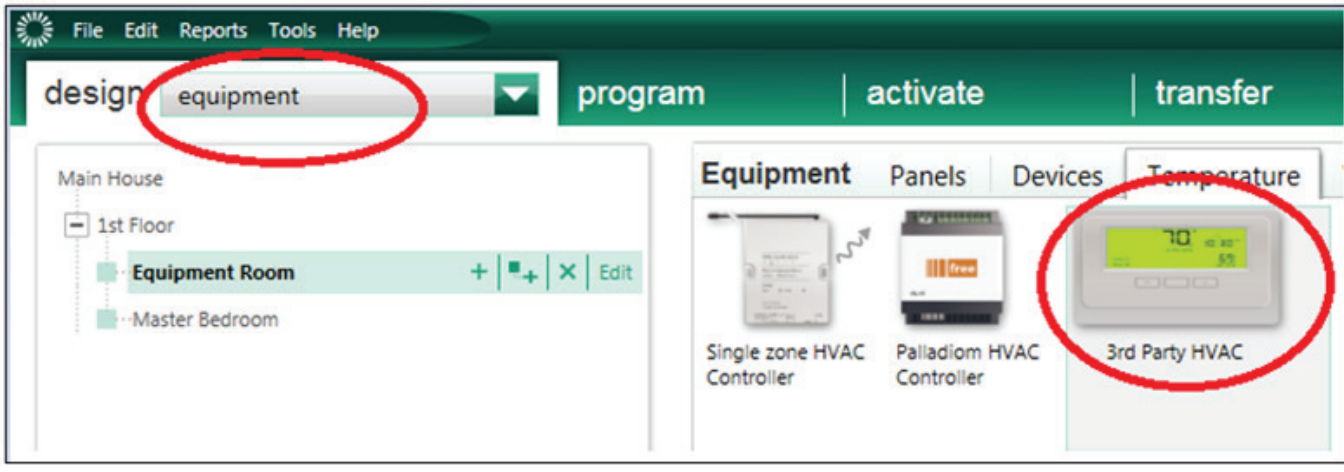

Once the 3rd Party HVAC control has been added to the **Equipment Locations** area, provide a name for the HVAC control and select LG as the Manufacturer.

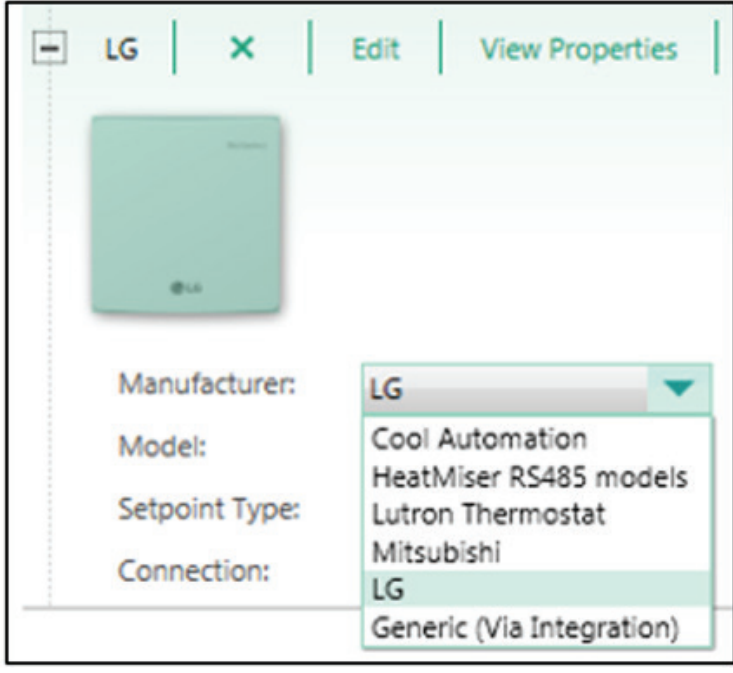

When adding the 3rd Party HVAC device, a zone is automatically added by default to the area where the LG interface is located. To move that HVAC zone to the area where the PDRYCB500 is located, cut/paste the HVAC zone to the desired area.

#### <span id="page-4-0"></span>2.6.2 Editing the HVAC Zone

To edit a 3rd Party HVAC Zone in the database, go to the design tab of the HomeWorks QS software and use the dropdown menu to select loads. Next, find the HVAC Zones tab on the right-hand side of the screen.

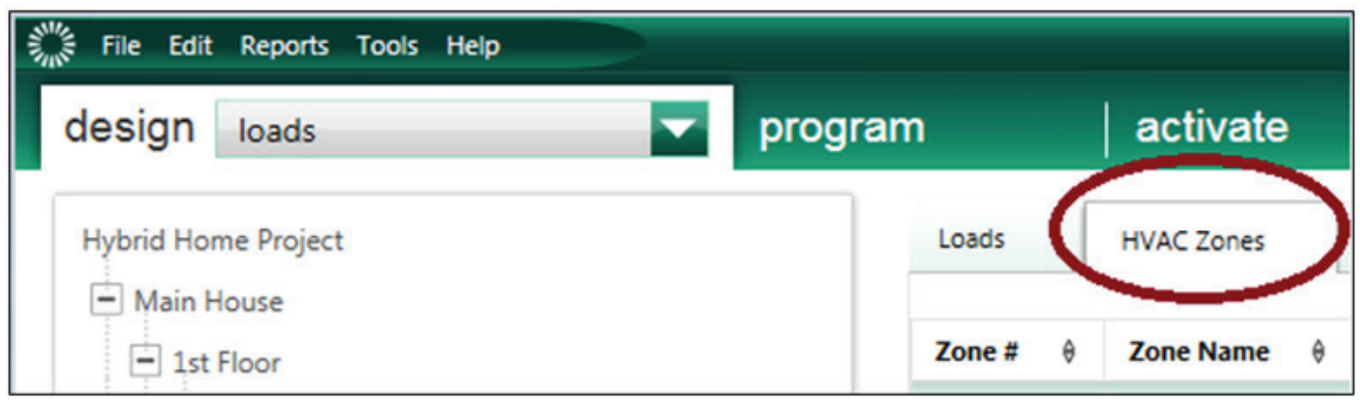

For each HVAC zone added, provide a Zone Name, select Operating Modes, and select the Fan Speeds that are applicable. Unchecked modes will be hidden when using the Lutron Connect app. It is important to only check the modes that are necessary so that the app is simpler for the user. Choosing a user-friendly zone name is important for the sake of simplicity.

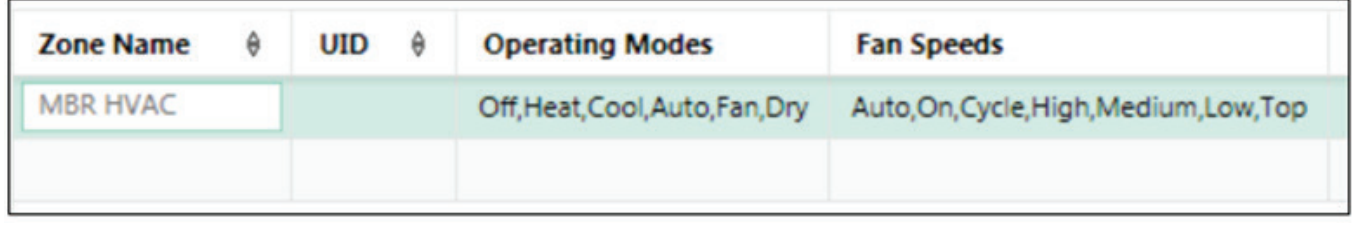

UID reflects the indoor unit address. All indoor units must be provided with addresses depending on specific AC system type. This can be done manually by the integrator. Addresses should be set by a HVAC contractor and the integrator should acquire the addresses from the contractor.

#### <span id="page-5-0"></span>2.6.3 Assigning a Palladiom Thermostat to Control the HVAC Zone

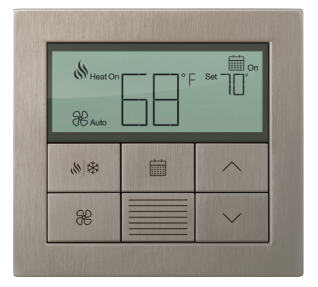

The Palladiom thermostat is a QS wired link device which can act as a remote thermostat control. It uses one address of the 99 available addresses on a QS link. There can be up to 32 Palladiom thermostats per QS link. When using a Palladiom thermostat with LG equipment, the sensor within the Palladiom thermostat is not used by the system.

The Palladiom thermostat can be added to the project by navigating to **design > controls** and selecting the desired item from the toolbox. If the items do not show in the default Temperature tab, they can be added by clicking Edit Toolbox.

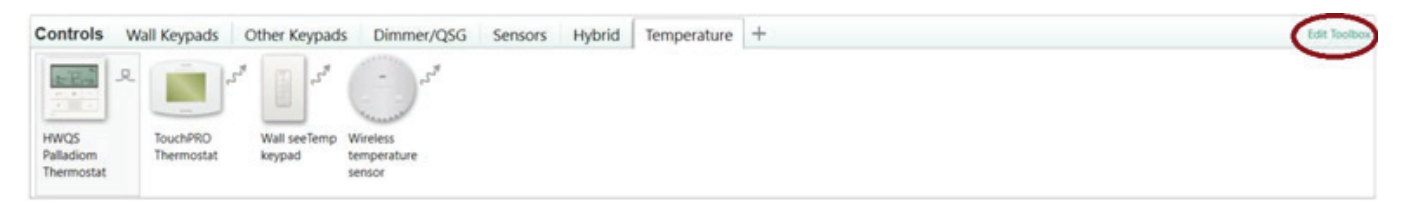

Select the correct device location from the Area Tree. Hover over the control and click "+" to add the control to the area. Click Assign... under the HVAC Controller field.

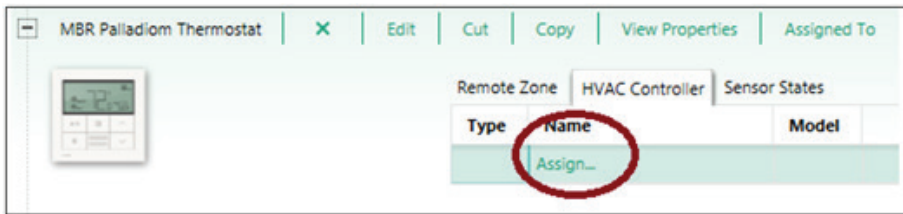

Click **Assign** to assign the controller to the Palladiom thermostat

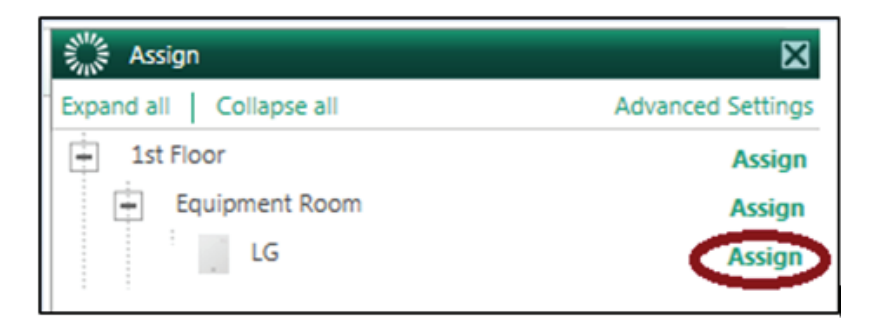

#### 2.6.3 Assigning a Palladiom Thermostat to Control the HVAC Zone (continued)

Navigate to **design > equipment** and select the LG controller to assign to the Palladiom thermostat. Click Assign... under the Assigned Devices field.

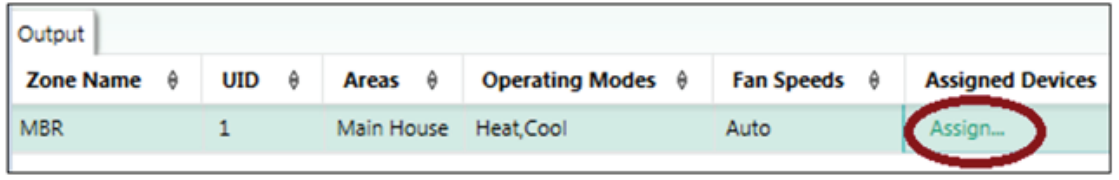

Click Assign to assign the Palladiom thermostat to the LG controller.

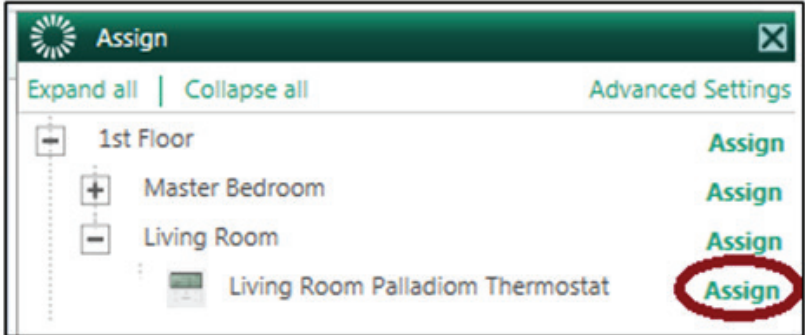

The name of the remote temperature control will now be visible in the Assigned Devices field.

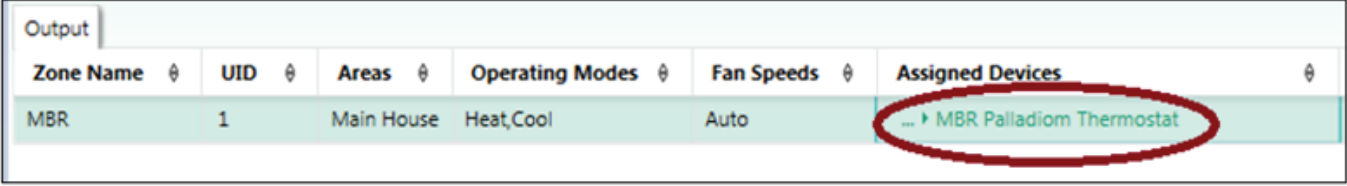

## <span id="page-7-0"></span>3.0 LG PDRYCB300

## 3.1 System Topology

The system includes a Palladiom thermostat with the FCU controller (SMC55-HOSP) or Palladiom HVAC controller (SMC55-HWQS) connected to the LG Dry Contact interface.

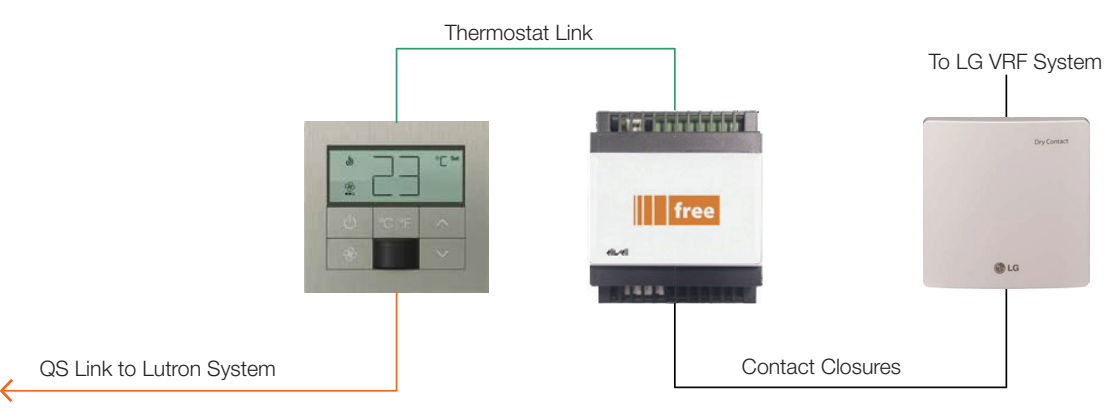

\* LG offers multiple other dry contact closure interfaces in International regions. The Lutron Palladiom thermostat has not been tested to work with these interfaces. Please contact LG for further information regarding compatibility.

## <span id="page-8-0"></span>3.2 Wiring Diagrams

3-Speed Fan Heat and Cool

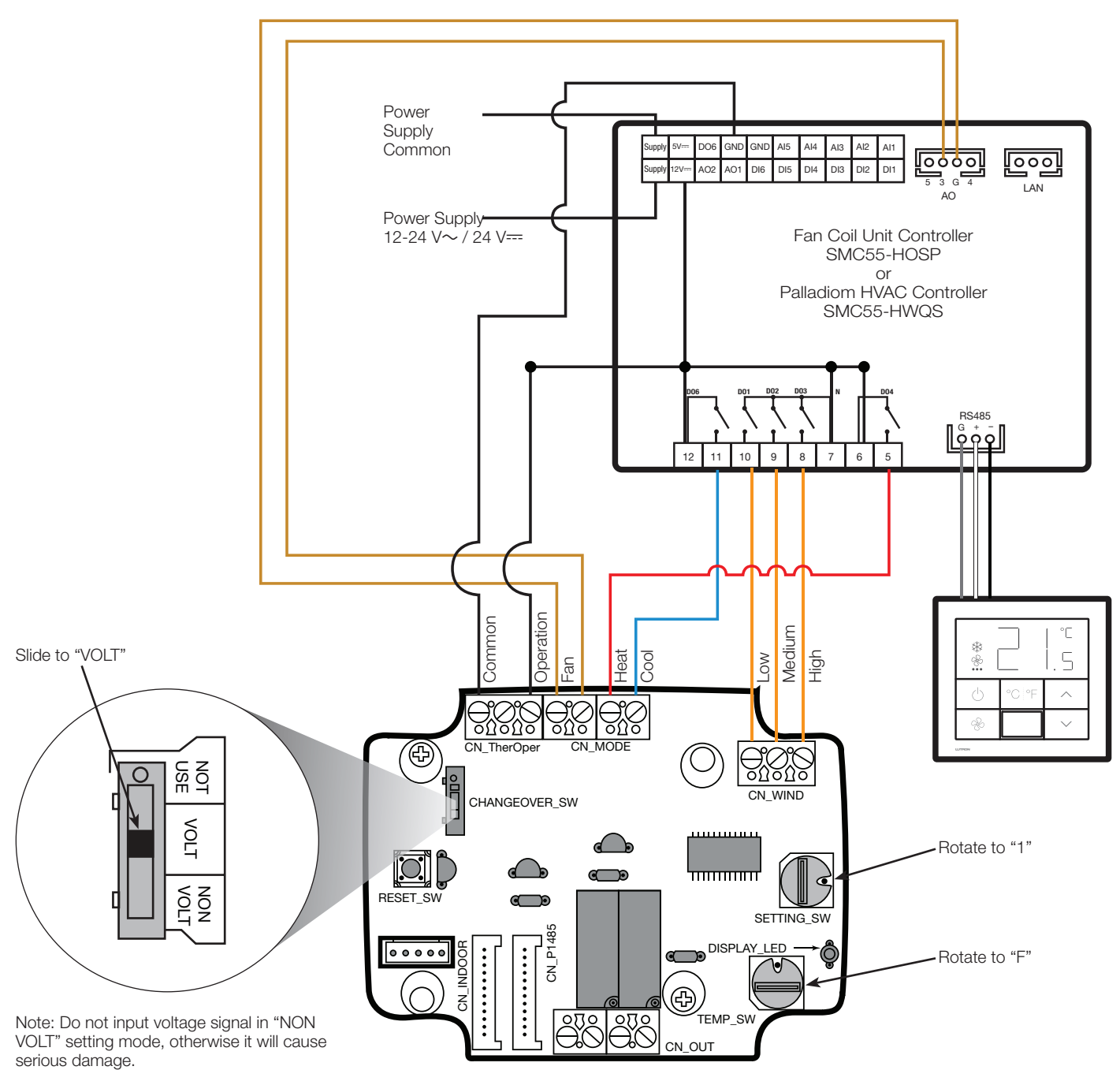

## 3.2 Wiring Diagrams (continued)

3-Speed Fan Heat Only

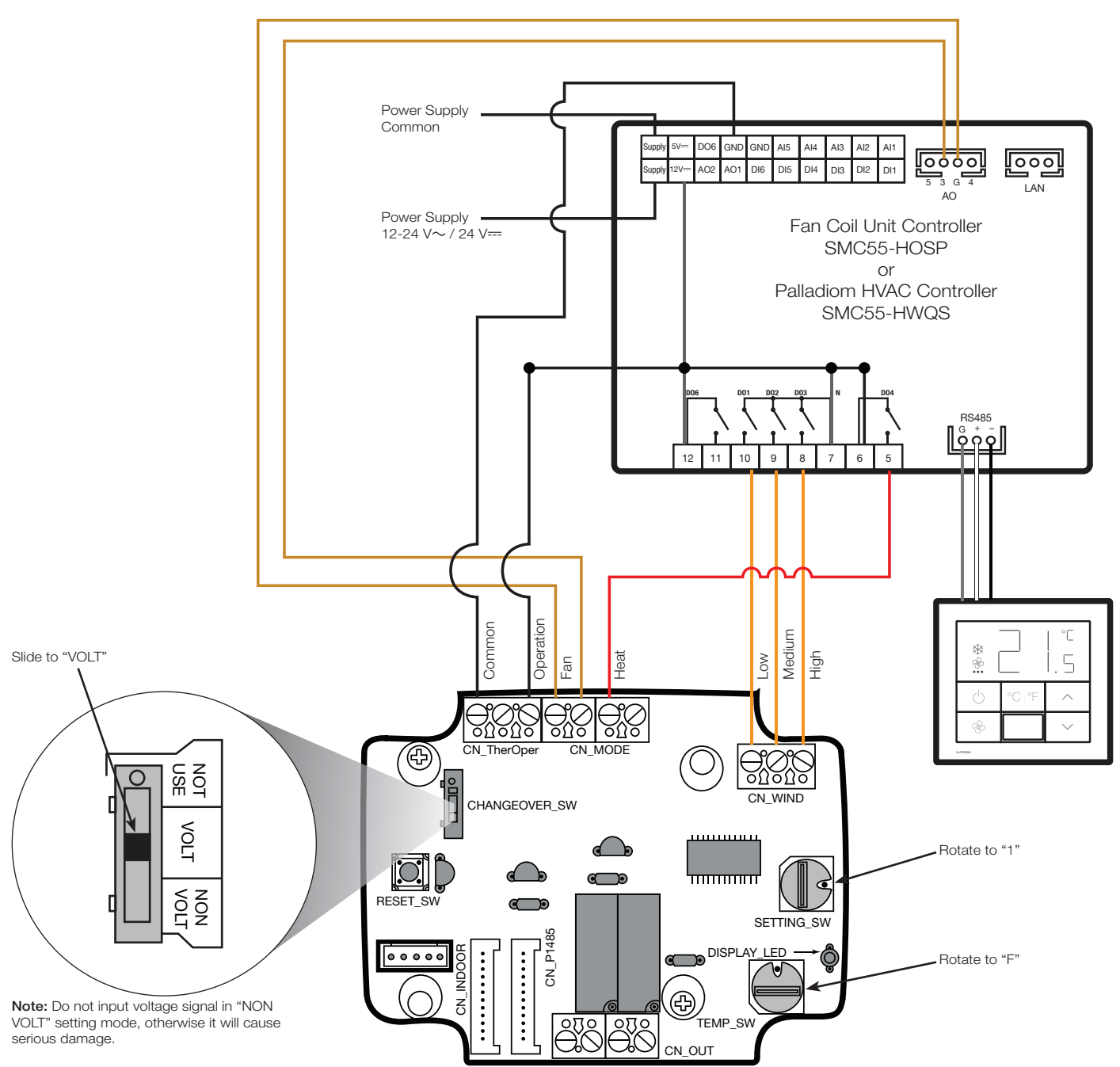

## 3.2 Wiring Diagrams (continued)

3-Speed Fan Cool Only

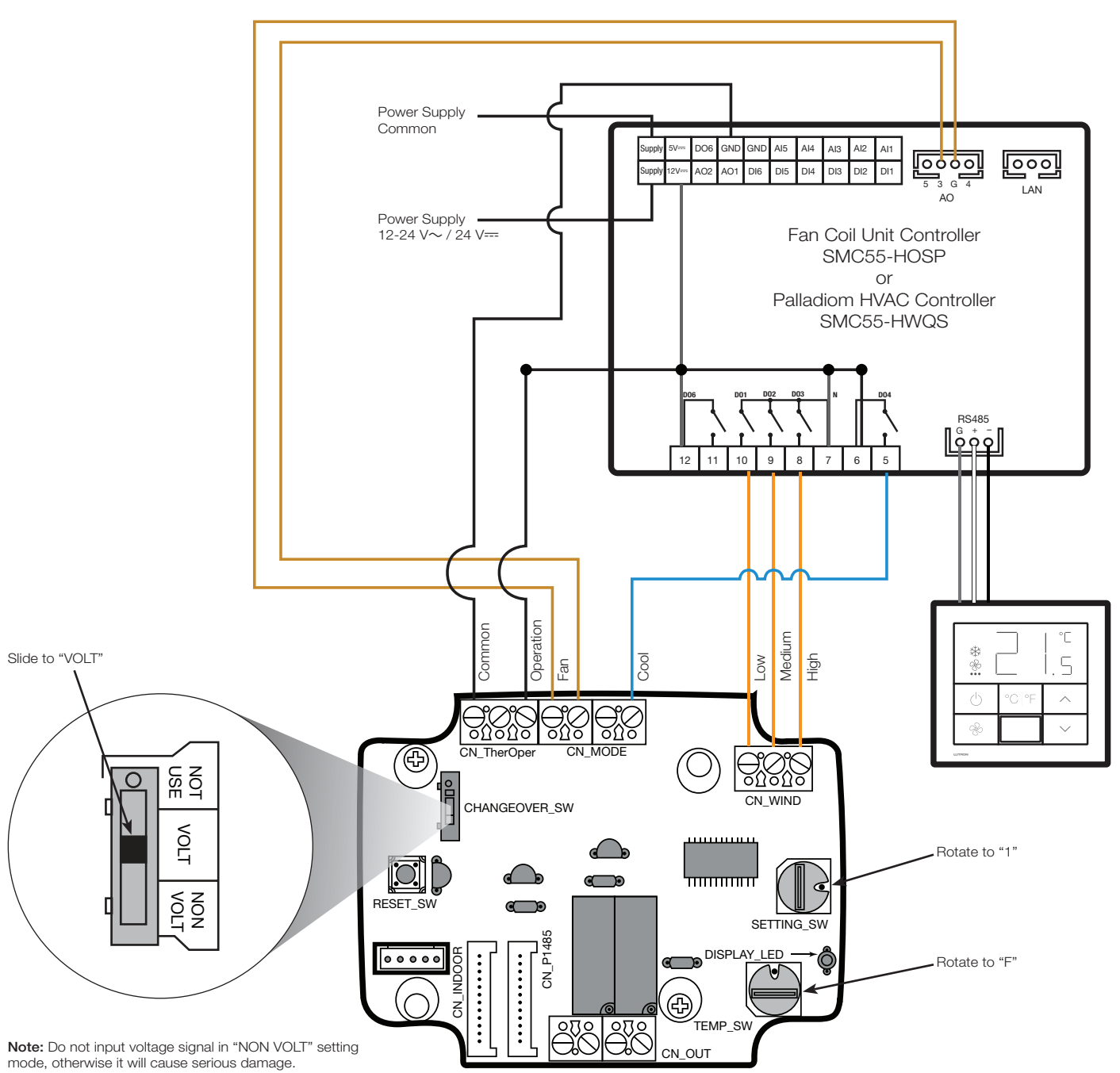

## <span id="page-11-0"></span>3.3 Design Considerations

- In heat only or cool only applications, the FCU controller and Palladiom HVAC controller must be configured for heating only or cooling only.
- The Palladiom HVAC controller must be configured to control FCUs.
- The PDRYCB300 interface should be supplied by your local LG distributor.
- The FCU controller must be model SMC55-HOSP from Lutron.
- The Palladiom HVAC controller must be model SMC55-HWQS from Lutron.
- Use one PDRYCB300 interface per LG VRF system controlled by the Palladiom thermostat.
- Power supply is required and field supplied by others.
- Use 18 AWG (1.0 mm2) wire between PDRYCB300 and Lutron controller, maximum 500 ft (152 m).
- Lutron myRoom systems and Palladiom thermostat must be programmed by a trained Lutron service engineer or an authorized distributor.
- Lutron HomeWorks QS systems and Palladiom thermostat must be programmed by a qualified system programmer.
- A trained LG HVAC professional may change the PDRYCB300 configurations based on user preference.

Lutron, HomeWorks, myRoom, Lutron Connect, and Palladiom are trademarks or registered trademarks of Lutron Electronics Co., Inc. in the US and/or other countries.

All other product names, logos, and brands are property of their respective owners.

#### Lutron Contact Numbers

WORLD HEADQUARTERS USA Lutron Electronics Co., Inc. 7200 Suter Road Coopersburg, PA 18036-1299 TEL: +1.610.282.3800 FAX: +1.610.282.1243

support@lutron.com

www.lutron.com/support

North & South America Customer Assistance USA, Canada, Caribbean: 1.844.LUTRON1 (1.844.588.7661) Mexico: +1.888.235.2910 Central/South America: +1.610.282.6701

UK AND EUROPE: Lutron EA Limited 125 Finsbury Pavement 4th floor, London EC2A 1NQ United Kingdom TEL: +44.(0)20.7702.0657 FAX: +44.(0)20.7480.6899 FREEPHONE (UK): 0800.282.107 Technical Support: +44.(0)20.7680.4481

lutronlondon@lutron.com

ASIA: Lutron GL Ltd. 390 Havelock Road #07-04 King's Centre Singapore 169662 TEL: +65.6220.4666 FAX: +65.6220.4333 Technical Support: 800.120.4491

lutronsea@lutron.com

#### Asia Technical Hotlines

Northern China: 10.800.712.1536 Southern China: 10.800.120.1536 Hong Kong: 800.901.849 Indonesia: 001.803.011.3994 Japan: +81.3.5575.8411 Macau: 0800.401 Taiwan: 00.801.137.737 Thailand: 001.800.120.665853 Other Countries: +65.6220.4666

# **LUTRON**